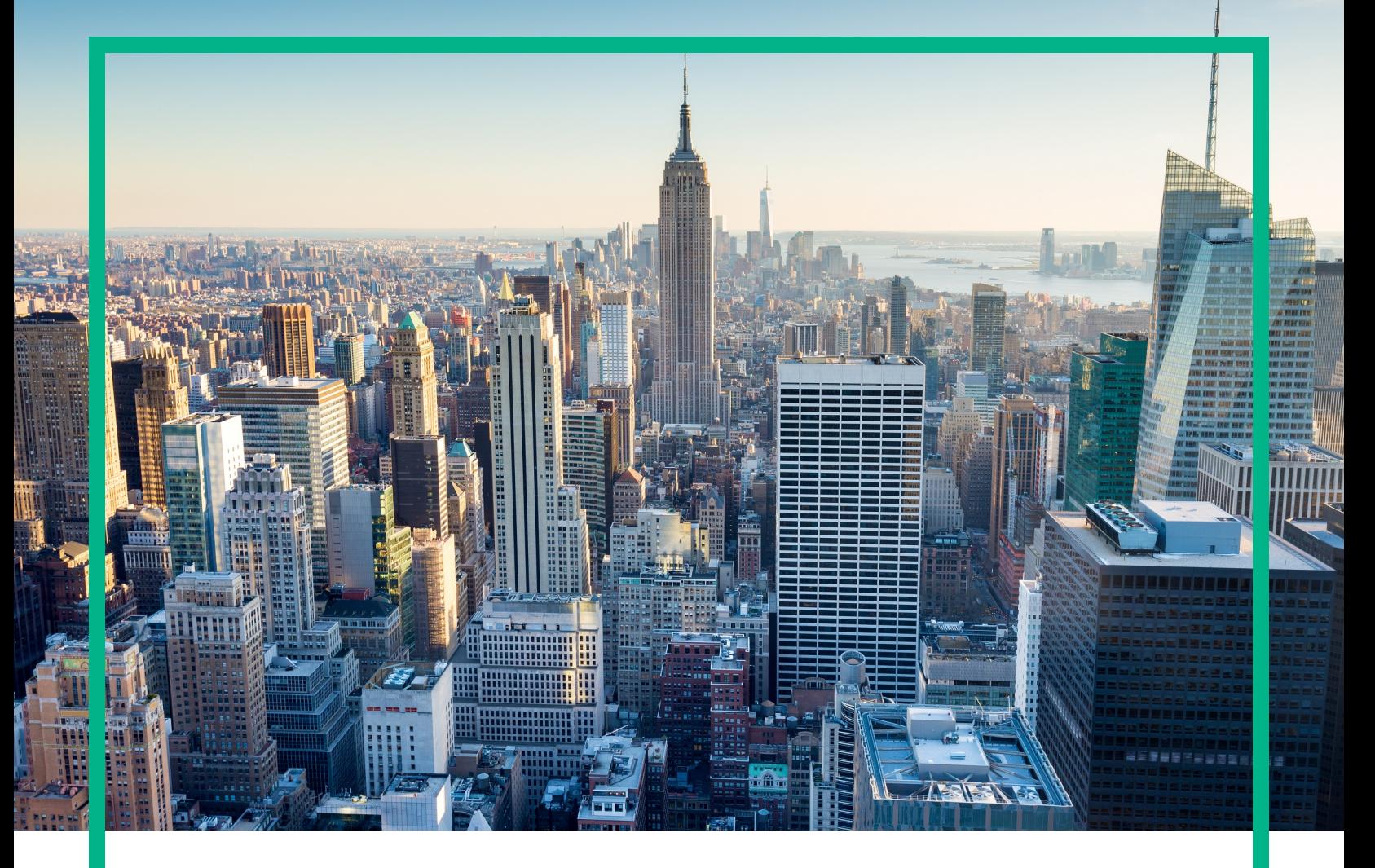

# **OMi Management Pack for IBM WebSphere Application Server**

Software Version: 1.01 Operations Manager i for Linux and Windows® operating systems

# **Installation Guide**

Document Release Date: June 2017 Software Release Date: June 2015

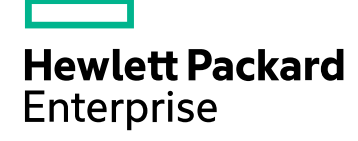

### Legal Notices

#### Warranty

The only warranties for Hewlett Packard Enterprise products and services are set forth in the express warranty statements accompanying such products and services. Nothing herein should be construed as constituting an additional warranty. Hewlett Packard Enterprise shall not be liable for technical or editorial errors or omissions contained herein. The information contained herein is subject to change without notice.

### Restricted Rights Legend

Confidential computer software. Valid license from Hewlett Packard Enterprise required for possession, use or copying. Consistent with FAR 12.211 and 12.212, Commercial Computer Software, Computer Software Documentation, and Technical Data for Commercial Items are licensed to the U.S. Government under vendor's standard commercial license.

### Copyright Notice

© 2014 - 2017 Hewlett Packard Enterprise Development LP

### Trademark Notices

Adobe® is a trademark of Adobe Systems Incorporated.

Microsoft® and Windows® are U.S. registered trademarks of Microsoft group of companies.

UNIX® is a registered trademark of The Open Group.

### Documentation Updates

To check for recent updates or to verify that you are using the most recent edition of a document, go to: <https://softwaresupport.hpe.com/>.

This site requires that you register for an HPE Passport and to sign in. To register for an HPE Passport ID, click **Register** on the HPE Software Support site or click **Create an Account** on the HPE Passport login page.

You will also receive updated or new editions if you subscribe to the appropriate product support service. Contact your HPE sales representative for details.

### **Support**

Visit the HPE Software Support site at: <https://softwaresupport.hpe.com/>.

Most of the support areas require that you register as an HPE Passport user and to sign in. Many also require a support contract. To register for an HPE Passport ID, click **Register** on the HPE Support site or click **Create an Account** on the HPE Passport login page.

To find more information about access levels, go to: <https://softwaresupport.hpe.com/web/softwaresupport/access-levels>.

**HPE Software Solutions Now** accesses the Solution and Integration Portal website. This site enables you to explore HPE product solutions to meet your business needs, includes a full list of integrations between HPE products, as well as a listing of ITIL processes. The URL for this website is <https://softwaresupport.hpe.com/km/KM01702731>.

## **Contents**

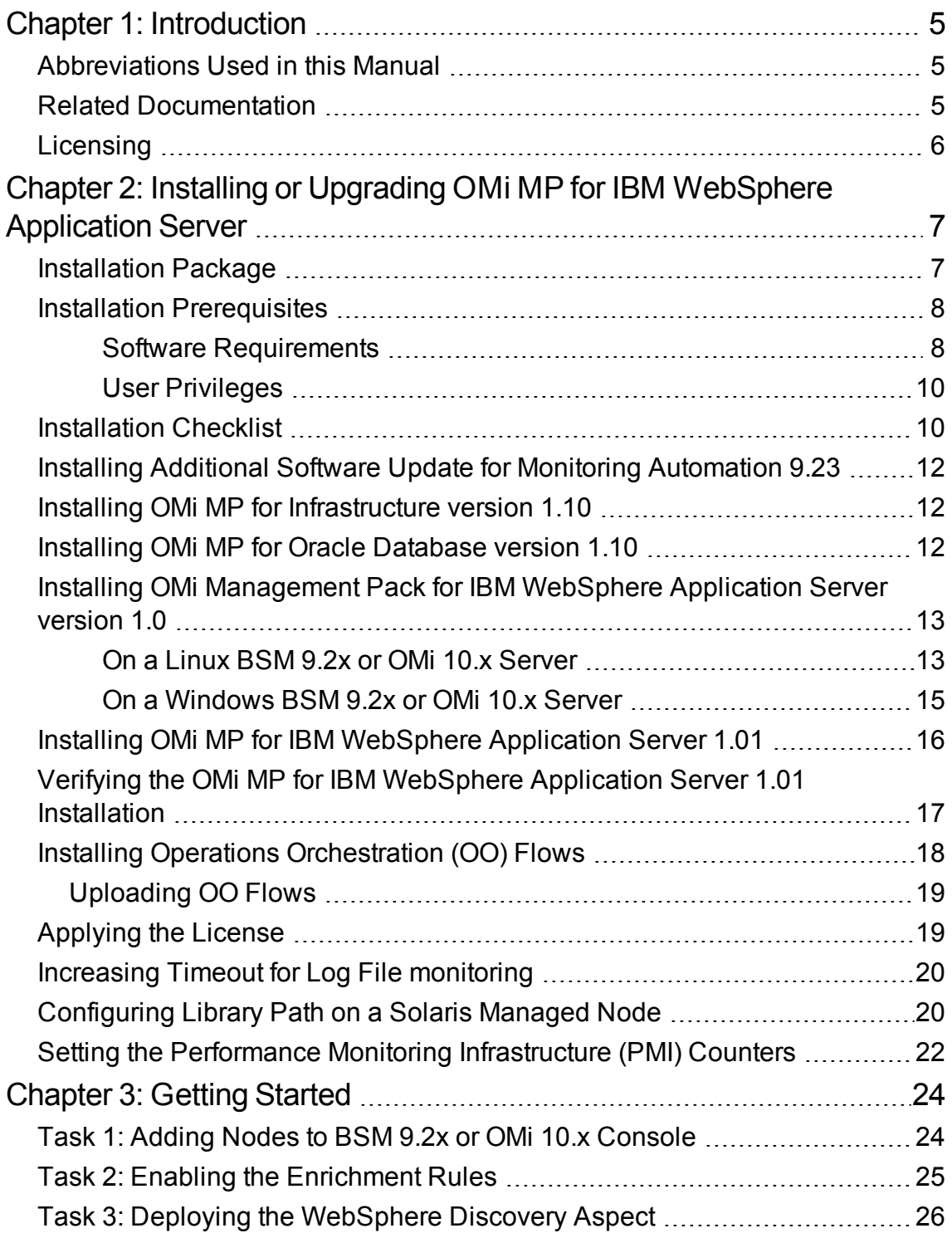

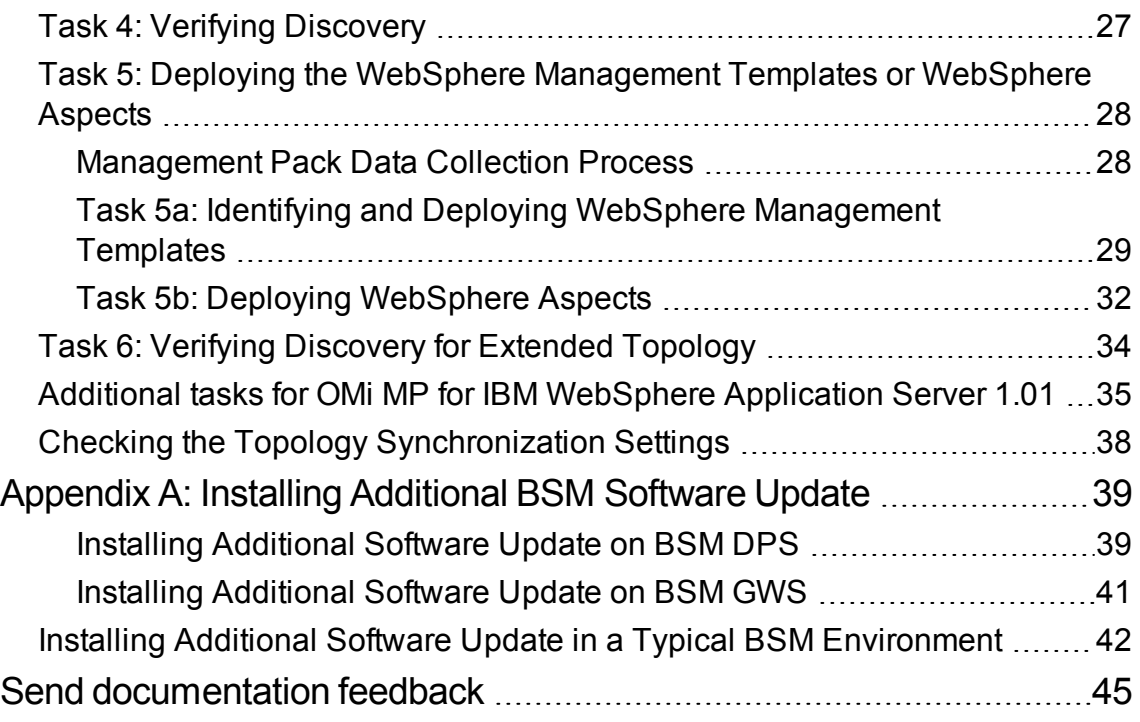

# <span id="page-4-0"></span>Chapter 1: Introduction

The OMi Management Pack for IBM WebSphere Application Server (OMi MP for IBM WebSphere Application Server) works with Operations Manager i (OMi) and enables you to monitor primary and advanced components of IBM WebSphere Application Servers and its underlying infrastructure operating in your environment.

**Note:** For more information about the components, see the *OMi Management Pack for IBM WebSphere Application Server Online Help* or *User Guide*.

<span id="page-4-1"></span>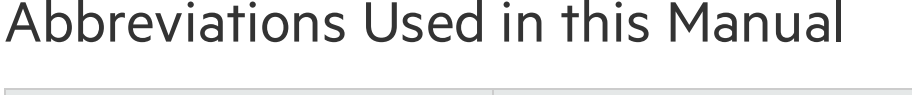

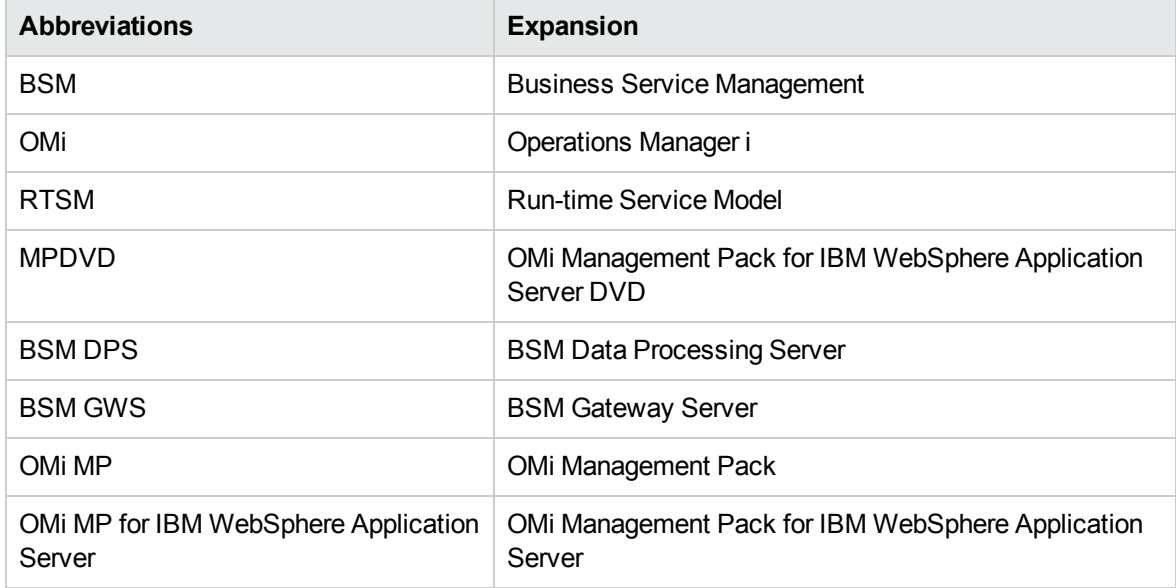

### <span id="page-4-2"></span>Related Documentation

For more information about BSM and Monitoring Automation, see documentation for the *Business Service Management*.

For more information about OMi, see documentation for the *Operations Manager i*.

For more information about OMi MP for IBM WebSphere Application Server, see the following documents:

- <sup>l</sup> OMi MP for IBM WebSphere Application Server *Release Notes*
- <sup>l</sup> OMi MP for IBM WebSphere Application Server *User Guide*

## <span id="page-5-0"></span>Licensing

The OMi MP licenses are available in a pack of 25 license units. Each license can be used per OS instance, irrespective of the application type. For example, the license pack can contain 5 licenses of OMi MP for Microsoft SQL Server, 10 licenses of OMi MP for Oracle Database with any other combination of supported applications.

There are three types of licenses:

- Evaluation: A license with a fixed trial period of up to 60 days. This type of license is available only until a Time Based or Permanent license is purchased. Once purchased, the trial period immediately terminates.
- Term: A license that has a time-based expiration date.
- Perpetual: A license that does not expire.

To procure the license for the Entitlement Order Number (EON), go to [http://enterpriselicense.hpe.com](http://enterpriselicense.hpe.com/) and log on using your Passport credentials to redeem the license.

For information about applying the license, see ["Applying](#page-18-1) the License".

# <span id="page-6-0"></span>Chapter 2: Installing or Upgrading OMi MP for IBM WebSphere Application Server

This section provides information about installing OMi MP for IBM WebSphere Application Server on BSM 9.2x and OMi 10.x (Linux or Windows) Servers.

## <span id="page-6-1"></span>Installation Package

The following section provides information about the installation package for OMi MP for IBM WebSphere Application Server 1.01.

**Note:** You must install OMi MP for IBM WebSphere Application Server 1.00, from the MPDVD or e-media, before installing OMi MP for IBM WebSphere Application Server 1.01. The MPDVD and e-media are available for English and Non-English locale environments. You can use the appropriate installation media based on your locale requirements. In a distributed environment, it must be installed on all BSM 9.2x or OMi 10.x - Data Processing Servers (DPS) and BSM 9.2x or OMi 10.x - Gateway Servers (GWS).

The OMi MP for IBM WebSphere Application Server 1.01 is available at the Unified [Marketplace](https://marketplace.saas.hpe.com/itom/content/omi-management-pack-ibm-websphere-application-server).

The package contains the OMi MP for IBM WebSphere Application Server 1.01 update and the product documentation. In a distributed environment, you must install the package on all the BSM 9.2x or OMi 10.x - GWS and BSM 9.2x or OMi 10.x - DPS.

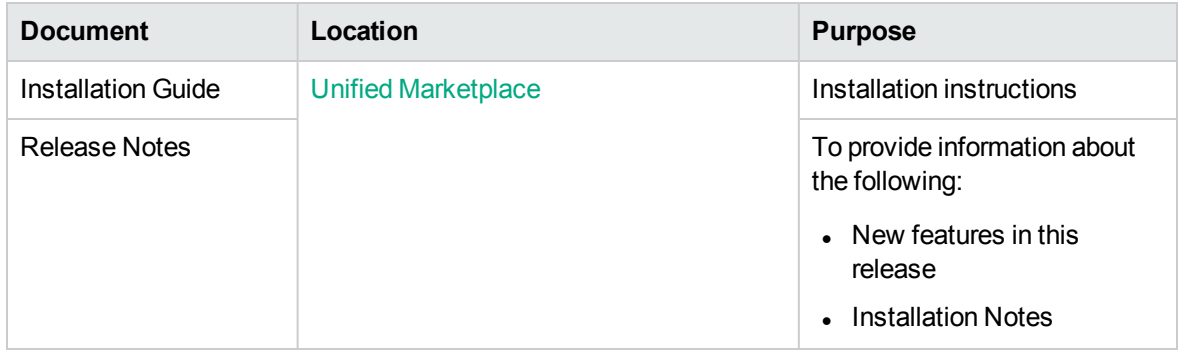

The following table provides information about the documentation available:

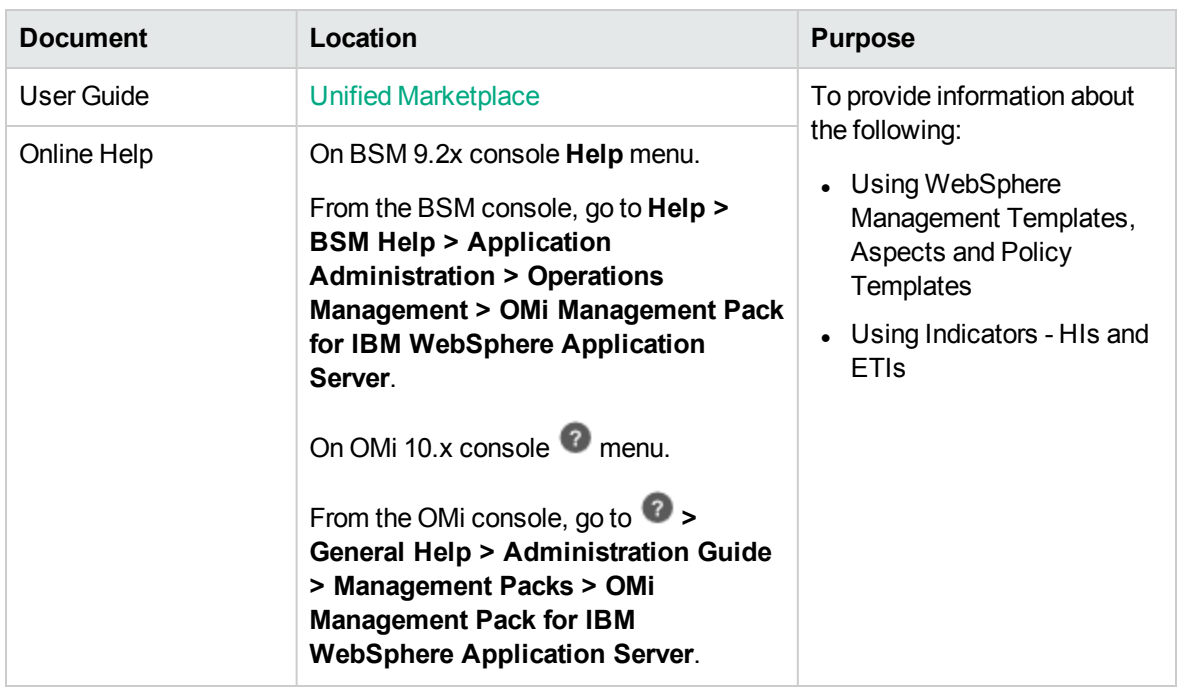

**Note:** These documents may have been updated with important corrections or additional information after it was packaged with the installation files. Before you start the installation or upgrade, download the latest version of this guide from the Software Search web site: <https://softwaresupport.hpe.com/group/softwaresupport/search-result?keyword=>.

### <span id="page-7-0"></span>Installation Prerequisites

<span id="page-7-1"></span>The following section lists the hardware and software prerequisites for installing OMi MP for IBM WebSphere Application Server on BSM 9.2x or OMi 10.x (Linux and Windows) Servers.

### Software Requirements

Before installing OMi MP for IBM WebSphere Application Server version 1.01, the following components must be installed and configured.

#### **Server Requirement**

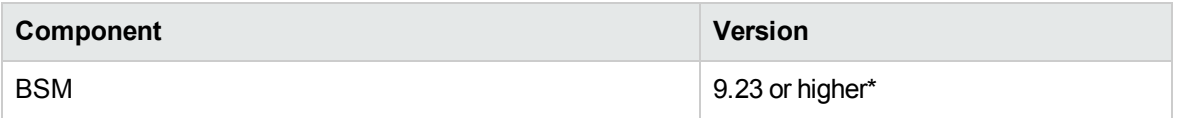

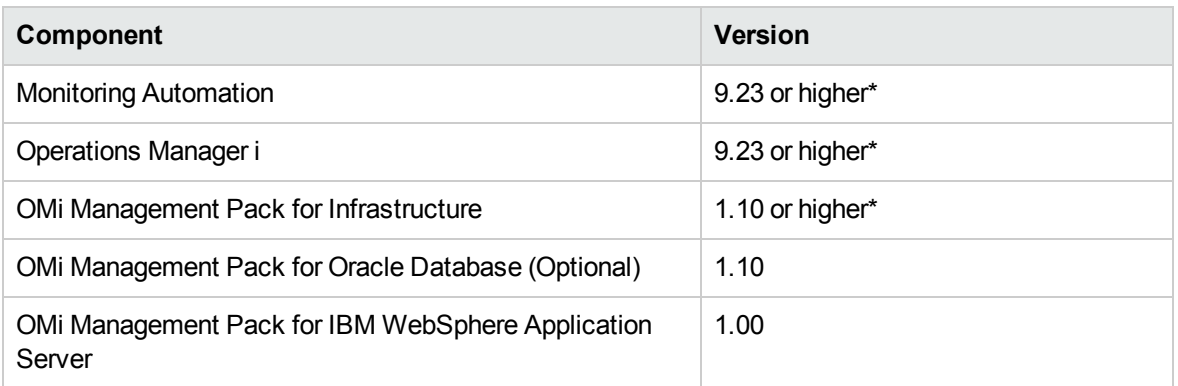

For more information about installing the OMi Management Pack for IBM WebSphere Application Server 1.00, see the section "Installing OMi Management Pack for [IBM WebSphere](#page-12-0) Application Server [version](#page-12-0) 1.0".

**Note:** For large scale environments, it is recommended to use BSM 9.24 or higher.

If you are planning for upgrade to BSM 9.25, you must additionally install the **BSM 9.25 patch for OMi Management Pack** after installing OMi Management Pack for IBM WebSphere Application Server 1.00. In a distributed BSM environment, install the **BSM 9.25 patch for OMi Management Pack** only on the Gateway Server.

**Note:** To monitor IBM WebSphere Application Servers, Oracle Databases, and the underlying infrastructure elements as a composite application, you must install OMi Management Pack for Oracle Database 1.10 in addition to OMi MP for IBM WebSphere Application Server and OMi Management Pack for Infrastructure.

#### **Managed Node Requirement**

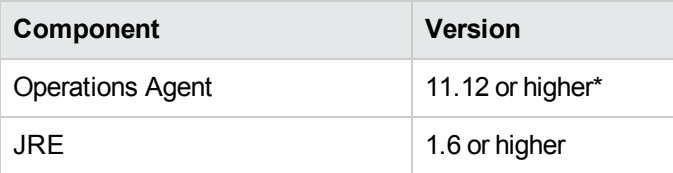

**Note:** \* For more information about Support Matrix, see <https://softwaresupport.hpe.com/km/KM323488> .

### <span id="page-9-0"></span>User Privileges

The user must have the local WebSphere Administrator privileges assigned for the WebSphere Admin Server.

If you are using LDAP directory, you must create a user account similar to the user account of LDAP in the local WebSphere instance and grant Administrator privileges to the user.

## <span id="page-9-1"></span>Installation Checklist

Ensure that the installation tasks described in the following table are completed in the specified order:

#### **Management Server**

If you have already installed OMi 10.x, skip to [Task](#page-10-0) 6.

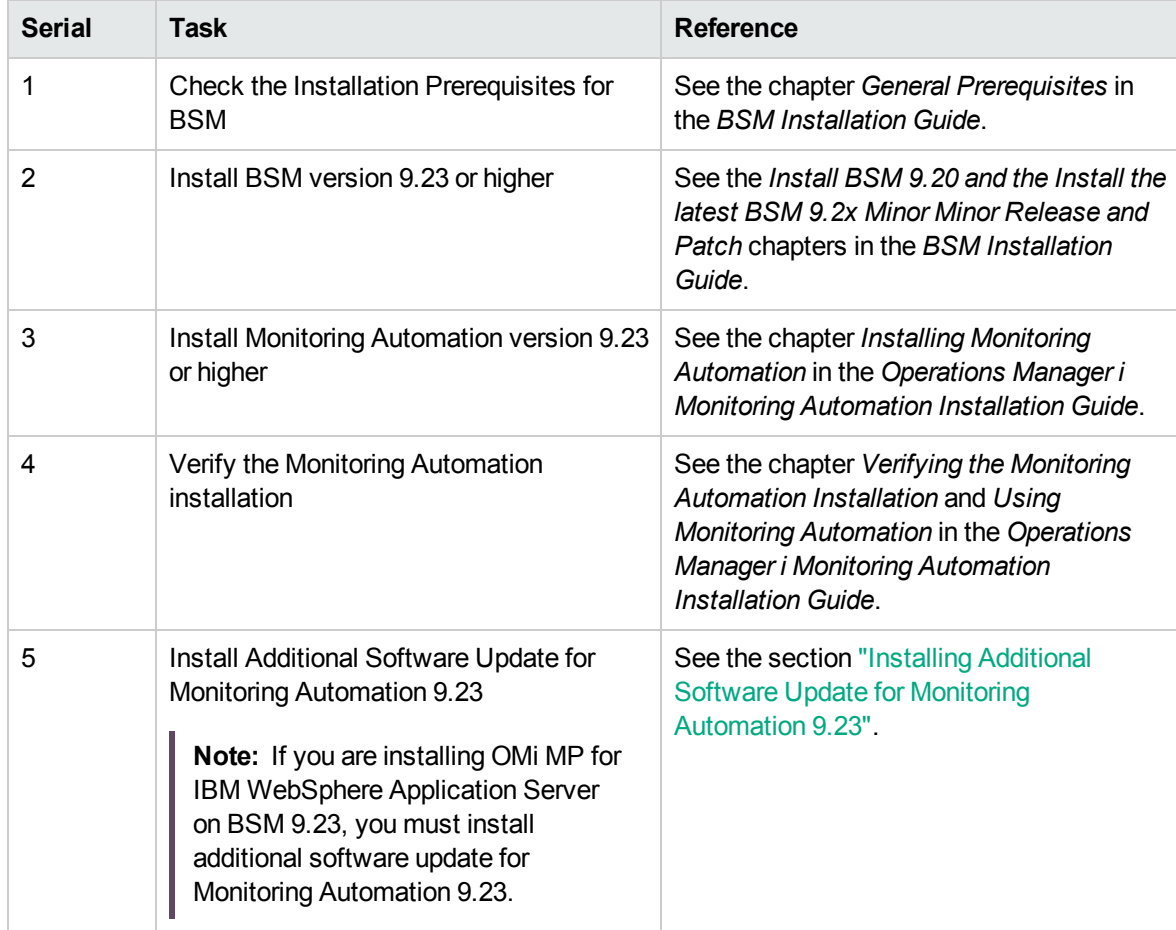

<span id="page-10-0"></span>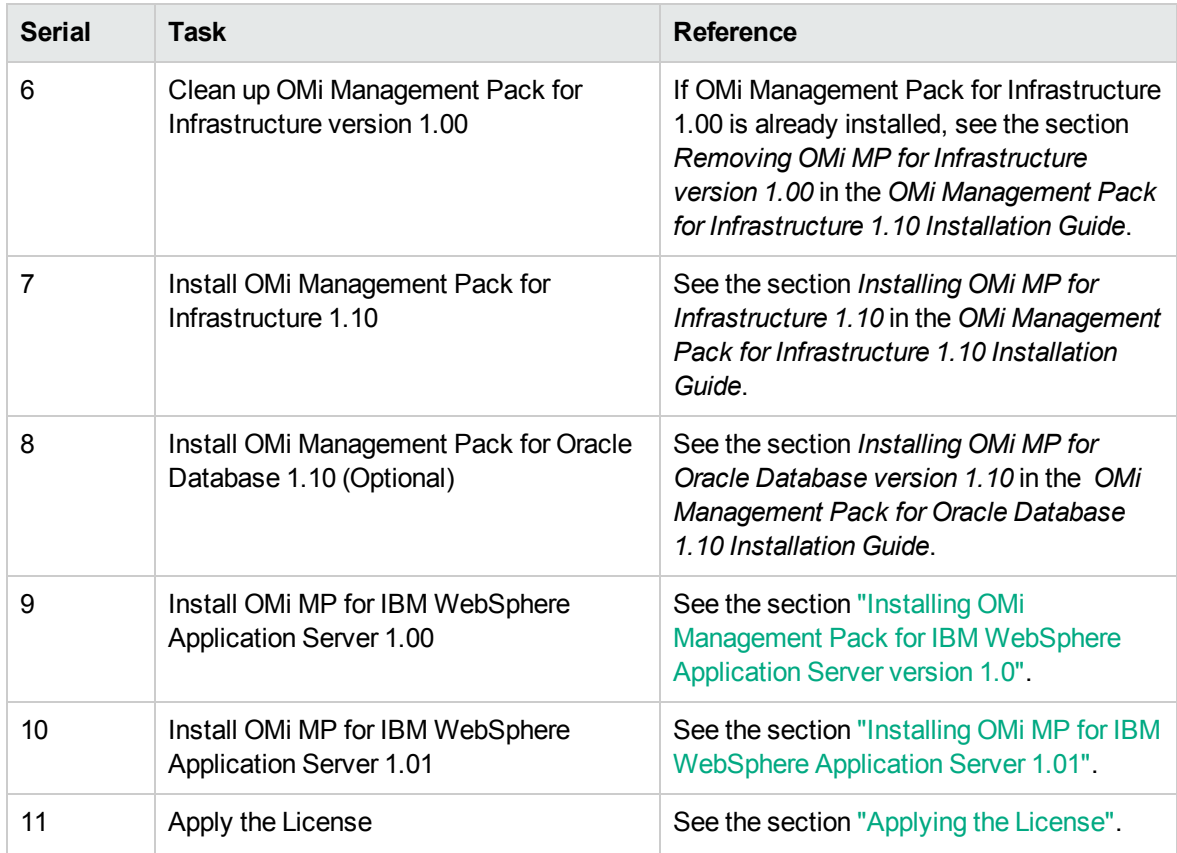

#### **Managed Node**

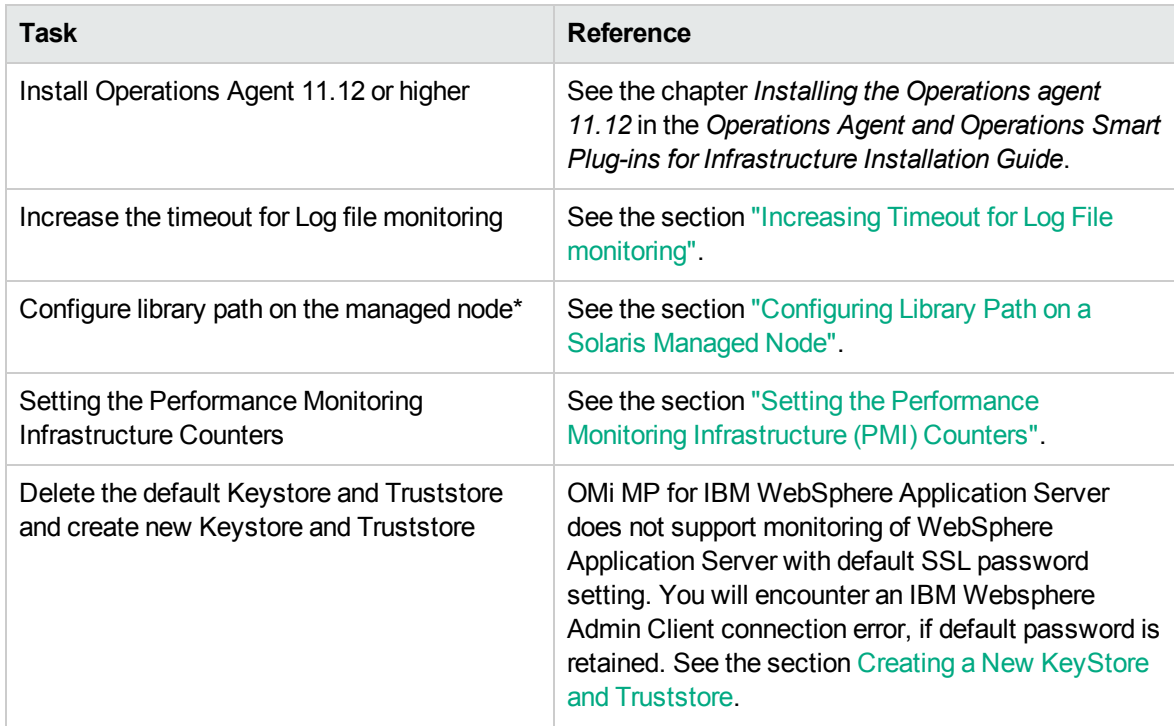

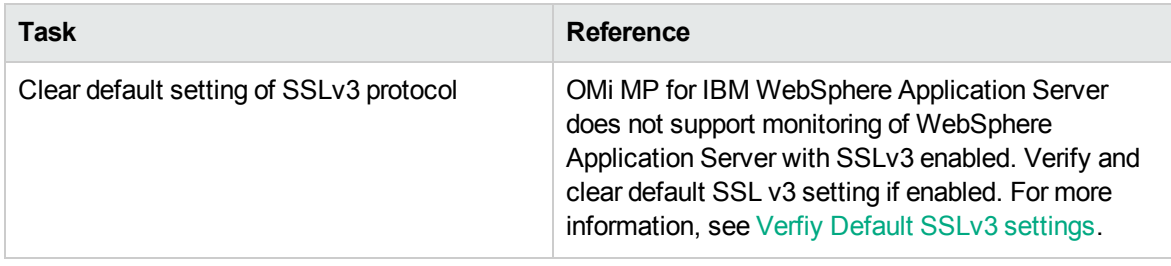

\* This configuration check is applicable only for the Solaris managed nodes.

## <span id="page-11-0"></span>Installing Additional Software Update for Monitoring Automation 9.23

**Note:** You must install additional software update for Monitoring Automation 9.23 only for BSM 9.23.

Before installing OMi MP for IBM WebSphere Application Server, you must install an additional software update for Monitoring Automation 9.23. If you are using Monitoring Automation 9.24 or a later version, you do not need to install this additional software update. The additional software update for Monitoring Automation 9.23 (HPOprMA\_update.zip) is available in the OMi MP for IBM WebSphere Application Server 1.00 - MPDVD or e-media, under the folder **HPOprMA\_update**.

For more information about installing the update, see [Appendix](#page-38-0) A.

### <span id="page-11-1"></span>Installing OMi MP for Infrastructure version 1.10

For information about installing OMi Management Pack for Infrastructure version 1.10, see the chapter *Installing OMi MP for Infrastructure version 1.10 on BSM or OMi* in the *OMi Management Pack for Infrastructure Installation Guide*.

### <span id="page-11-2"></span>Installing OMi MP for Oracle Database version 1.10

For information about installing OMi Management Pack for Oracle version 1.10, see the chapter *Installing OMi MP for Oracle Database version 1.10 on BSM or OMi* in the *OMi Management Pack for* *Oracle Database Installation Guide*.

## <span id="page-12-0"></span>Installing OMi Management Pack for IBM WebSphere Application Server version 1.0

You can use the e-media or MPDVD to install the OMi MP for IBM WebSphere Application Server on BSM or OMi Server (Linux or Windows). The following section provides information about installing the OMi MP for IBM WebSphere Application Server on the BSM 9.2x or OMi 10.x Server.

If OMi MP for IBM WebSphere Application Server 1.00 is already installed, you can skip to section "Installing OMi MP for IBM [WebSphere](#page-15-0) Application Server 1.01".

**Note:** In a BSM 9.2x or OMi 10.x distributed environment, OMi MP for IBM WebSphere Application Server must be installed on all BSM 9.2x or OMi 10.x Servers - BSM 9.2x or OMi 10.x DPS and BSM 9.2x or OMi 10.x GWS.

For BSM 9.2x, you must ensure that Monitoring Automation is running before proceeding with the installation. To check the status, log on to BSM 9.2x console and navigate to **Admin > Setup and Maintenance > Server Deployment** and then check if Monitoring Automation is enabled.

### <span id="page-12-1"></span>On a Linux BSM 9.2x or OMi 10.x Server

Follow these steps:

- 1. Log on as root user.
- 2. Set the umask by typing the command umask 022.
- 3. Create a directory to mount the DVD or e-media by typing the command mkdir  $\sqrt{\sinh(1-x)}$

For example: mkdir /dvdrom

4. Insert the DVD into the disk drive or you can copy the e-media installation package and mount using the following commands:

For DVD: mount /dev/<dvdrom\_drive\_name> /<mount\_point>

For e-media: mount -o loop <e-media> /<mount point>

- 5. Change the directory to /<mount\_point>.
- 6. Run the following command:

<PATH>/mpinstall.sh -i

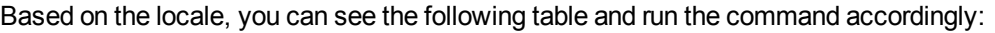

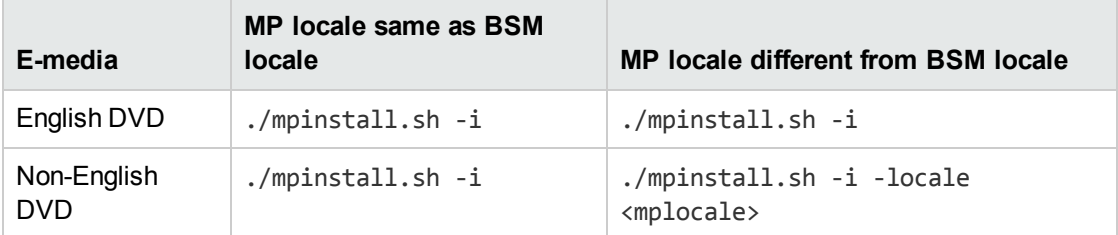

For example, to install OMi MP for IBM WebSphere Application Server in the Simplified Chinese locale with BSM 9.2x or OMi 10.x in a non Simplified Chinese locale, specify the following command:

```
<PATH>/mpinstall.sh -i -locale zh_CN
```
**Note:** You can use the following command options:

```
mpinstall.sh -i [-locale <MP Locale>] [-h|help]
```
- -i : Install Management Pack.
- -locale: Locale specific Management Pack to install.

-h|-help: Shows the help message.

You can specify the <mplocale> as follows:

- zh CN: Simplified Chinese locale
- <sup>o</sup> ja: Japanese locale
- 7. To accept the End User License Agreement (EULA), type **Yes** or **Y** and to decline the license agreement, type **No** or **N**.

**Note:** If you decline the EULA, the OMi MP for IBM WebSphere Application Server will not be installed.

After the installation is completed, a message appears stating that the OMi Management Pack Installation Finished.

### <span id="page-14-0"></span>On a Windows BSM 9.2x or OMi 10.x Server

Follow these steps:

- 1. Insert the DVD into the disk drive or you can copy the ZIP file to the BSM or OMi Server and extract it.
- 2. Open the command prompt, change the directory to <DVD- ROM> or to folder that has the installer script and run the following command:

cscript /nologo mpinstall.vbs -i

Based on the locale, you can see the following table and run the command accordingly:

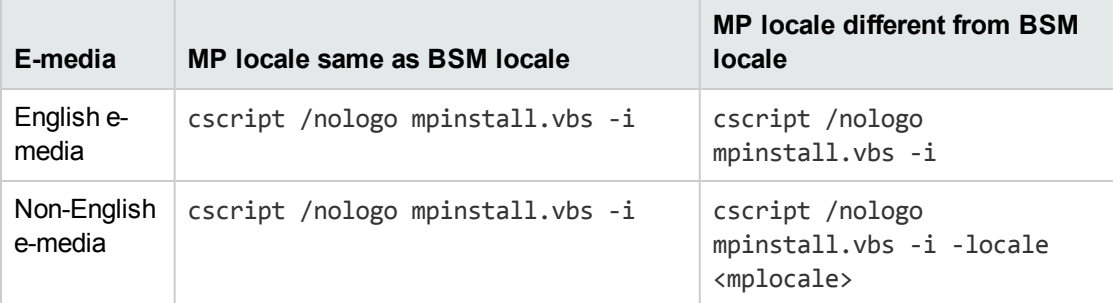

For example, to install OMi MP for IBM WebSphere Application Server in Simplified Chinese locale with BSM in a non Simplified Chinese locale, specify the following command:

cscript /nologo mpinstall.vbs -i -locale zh\_CN

**Note:** You can use the following command options:

cscript /nologo mpinstall.vbs -i [-locale <MP Locale>] [-h|help]

-i: Install Management Pack.

-locale : Locale specific Management Pack to install.

-h|-help: Shows the help message.

You can specify the <mplocale> as follows:

- zh CN: Simplified Chinese locale
- <sup>o</sup> ja: Japanese locale
- 3. To accept the End User License Agreement (EULA), type **Yes** or **Y** and to decline the license agreement, type **No** or **N**.

After the installation is completed, a message appears stating that the OMi Management Pack Installation Finished.

### <span id="page-15-0"></span>Installing OMi MP for IBM WebSphere Application Server 1.01

This section provides information about installing OMi MP for IBM WebSphere Application Server 1.01 on BSM 9.2x or OMi 10.x (Windows or Linux) Servers respectively.

**Note:** In a BSM 9.2x or OMi 10.x distributed environment, the OMi MP for IBM WebSphere Application Server 1.01 must be installed on all BSM 9.2x or OMi 10.x Servers - (BSM 9.2x or OMi 10.x) DPS and (BSM 9.2x or OMi 10.x) GWS.

To download and install the OMi MP for IBM WebSphere Application Server 1.01 update, follow these steps:

1. Download and extract the **OMi MP for IBM WebSphere Application Server Update 01.01** to a *Temp* folder from the following location:

Unified [Marketplace](https://marketplace.saas.hpe.com/itom/content/omi-management-pack-ibm-websphere-application-server)

- 2. To install follow these steps:
	- <sup>o</sup> **On Windows**:

Change the directory to the extracted package folder and run the following command:

```
cscript /nologo mpinstall.vbs -i
```
<sup>o</sup> **On Linux**:

Login as a root user and navigate to extracted location and run the following command:

<PATH>/mpinstall.sh –i

3. To accept the End User License Agreement (EULA), type **Yes** or **Y** and to decline the license agreement, type **No** or **N**.

After the installation is completed, a message appears stating that the OMi Management Pack Installation Finished.

## <span id="page-16-0"></span>Verifying the OMi MP for IBM WebSphere Application Server 1.01 Installation

This section provides information about verifying the installation of OMi MP for IBM WebSphere Application Server on BSM 9.2x or OMi 10.x (Linux and Windows) servers.

You can perform any one of the following checks to verify the OMi MP for IBM WebSphere Application Server installation:

• Check the log files for any errors on BSM 9.2x or OMi 10.x DPS servers at the following locations:

#### **For Linux:**

/opt/HP/BSM/log/mpinstall.log

#### **For Windows:**

%TOPAZ HOME%\log\mpinstall.log

**Note:** The OMi logs are available BSM 9.2x or OMi 10.x DPS at the following location:

**Linux:** /opt/HP/BSM/log/EJBContainer/opr-configserver.log

**Windows:** %TOPAZ\_HOME%\log\EJBContainer\opr-configserver.log

- Check the following location on BSM 9.2x or OMi 10.x Console:
	- <sup>o</sup> On BSM 9.2x, click **Admin > Operations Management > Setup > Content Packs**.

The **OMi Management Pack for IBM WebSphere Application Server 1.01** must appear in the Content Pack Definitions pane.

<sup>o</sup> On OMi 10.x, click **Administration > Setup and Maintenance > Content Packs**.

The **OMi Management Pack for IBM WebSphere Application Server 1.01** must appear in the Content Pack Definitions pane.

• To list the OMi MPs installed on the BSM 9.2x server, run the following command on BSM 9.2x GWS:

#### **For Linux:**

/opt/HP/BSM/bin/ContentManager.sh –username <BSMusername> -password <BSMpwd> -l

#### **For Windows:**

%TOPAZ\_HOME%\bin\ContentManager.bat -username <BSMusername> -password <BSMpwd> - $\mathbf{1}$ 

The command gives the following output:

OMi Management Pack For IBM WebSphere Application Server (1.01)

• The version number of OMi MP for IBM WebSphere Application Server is 1.01, whereas the version number of Management Templates, Aspects, and Policy Templates is 1.00.

### <span id="page-17-0"></span>Installing Operations Orchestration (OO) Flows

The OMi MP for IBM WebSphere Application Server is packaged with OO flows that enables IT process automation and run book automation. For more information about OO flows, see the *Operations Orchestration* documentation. The following section provides information about installing OO flows on OO Studio (version 9.0x) for OMi MP for IBM WebSphere Application Server.

**Note:** The OO flows shipped by OMi MP for IBM WebSphere Application Server can only be used in deployment scenarios where the application is monitored by Smart Plug-ins managed by an Operations Manager (OM) server. In such a case, the OO flows included in OMi MP for IBM WebSphere Application Server can be installed on an OO server and launched through the OMi-OO integration. For more information about the OMi-OO integration, see the *BSM - Operations Orchestrations Integration Guide* or *OMi - Operations Orchestrations Integration Guide*.

### <span id="page-18-0"></span>Uploading OO Flows

To upload OO Flows from OMi MP for IBM WebSphere Application Server, follow these steps:

1. In BSM 9.2x or OMi 10.x, go to the directory:

#### **On Linux**:

/opt/HP/BSM/conf/opr/oo

#### **On Windows**:

%TOPAZ\_HOME%\conf\opr\oo

2. Copy the **HPOprOOJEE90.jar** to a temporary location on a system where OO Studio (version 9.0x) is installed.

To install and upload the OO Flows, run the command:

java -jar -Xmx1024m "<temp>/HPOprOOJEE90" -centralPassword <centralpassword>

**Note:** For more information about installing content, see the section *Installing the content* in the *Operations Orchestration Software Development Kit Guide*.

Using OO Studio, you can access the OO flows from the following location:

#### **../Library/Operations Management/..**

3. Complete the mapping of OO flows to CIs and map the OO flow input variables to CI attributes using:

On BSM 9.2x, click **Admin > Integration > Operations Orchestration.**

On OMi 10.x, click **Administration > Operations Console > Run Books Mapping**.

### <span id="page-18-1"></span>Applying the License

This section provides information about updating and activating the license.

**Note:** For more information about procuring the license, see the ["Licensing"](#page-5-0) section.

To update your deployment with a new license and to activate the license, follow these steps:

1. Navigate to the License Management pane:

On BSM 9.2x, click **Admin > Platform > Setup and Maintenance > License Management**.

On OMi 10.x, click **Administration > Setup and Maintenance > License Management**.

The License Management provides details about the name, license type, days left to expiry of license, expiration date, capacity, and capacity details.

2. Click  $\bigoplus$  to open the Add License dialog box where you can search for the relevant .dat file.

**Note:** You can download .dat file from [http://enterpriselicense.hpe.com](http://enterpriselicense.hpe.com/).

**Note:** There will be a delay in license activation after the installation. If the license does not activate automatically, you need to perform step 3.

- 3. *(Optional)*. To activate the license on BSM 9.2x, click the **Server Deployment** link at the bottom of the License Management window.
- 4. Select the check box corresponding to respective **Application** and click **Save**.

### <span id="page-19-0"></span>Increasing Timeout for Log File monitoring

To increase the timeout:

1. Set the log file encapsulator timeout in Agent Configuration

ovconfchg -ns eaagt -set OPC\_LE\_CMD\_WAIT\_TIME 300

2. Restart the Operations Agent running the following command:

```
ovc –kill
```
opcagt –cleanstart

### <span id="page-19-1"></span>Configuring Library Path on a Solaris Managed Node

This section provides information about configuring the library path on Solaris managed node.

**Note:** The following configuration is a prerequisite only when the OMi MP for IBM WebSphere Application Server is used for monitoring a Solaris managed nodes.

For OMi MP for IBM WebSphere Application Server to monitor managed nodes on Solaris platform, ensure the Expat.so library used for XML parser perl module is able to resolve dynamic dependency for all the required libraries using following steps as agent user:

1. To find Expat.so library, run the following commands:

```
cd /opt/OV/nonOV/perl/a/lib
find . -name Expat.so
```
2. To find the list of dynamic dependencies, run the following commands:

Go to <Expat.so> path

ldd Expat.so

If you see the error message "file not found" for libgcc s.so, configure the libgcc s.so library path at MPLD\_LIBRARY\_PATH environment variable on a Solaris managed node by following step 3.

- 3. Set libgcc s.so library path in MPLD LIBRARY PATH environment variable as root user by following these steps:
	- a. Find the libgcc s.so on a Solaris managed node using the following command:

find / -name libgcc\_s.so

b. Search libgcc s.so using the following command:

file <libgcc s.so along with path>

- c. If libgcc s.so is not installed on the node, install the GCC Runtime libraries package.
- 4. Open /etc/profile in vi editor using the following command:

vi /etc/profile

5. Add the following lines /etc/profile file:

MPLD LIBRARY PATH=<libgcc s.so path>

export MPLD\_LIBRARY\_PATH

**Note:** libgcc\_s.so path is the result of step 3(a).

6. Set the libgcc s.so library path in Agent configuration

/opt/OV/bin/ovconfchg -ns ctrl.env -set MPLD\_LIBRARY\_PATH <libgcc\_s.so path>

**Note:** libgcc\_s.so path is the result of step 3(a).

7. Save the file.

8. Restart the Operations Agent running the following command:

/opt/OV/bin/ovc –kill /opt/OV/bin/opcagt –cleanstart

### <span id="page-21-0"></span>Setting the Performance Monitoring Infrastructure (PMI) Counters

This section provides information about setting the PMI counters and enabling ConfigProxy MBean for IBM WebSphere Application Servers in the managed nodes.

### Task 1: Setting PMI Counters

**Note:** It is recommended to use Java Virtual Machine Tool Interface (JVMTI) and thread states from the JVM to collect the data for garbage collection and to run the application server respectively. When JVMTI is enabled, a collection of JVMTI-specific statistics can be enabled through the predefined All statistic set.

You must enable the PMI counters before collecting any performance data. The instrumentation level for WebSphere PMI Counters must be set to ALL for the IBM WebSphere Application Server to get all the metrics.

To set the WebSphere PMI Counters, follow these steps:

- 1. In the WebSphere Admin console, click **Servers > Server Types > WebSphere application servers**.
- 2. In the Application servers pane, click the **server** link.

The Configuration tab appears.

- 3. In the **Configuration** tab, click **Performance > Performance Monitoring Infrastructure (PMI)**.
- 4. In the **Configuration** tab, under General Properties, in the currently monitored statistic set, select **All**.
- 5. Click **OK**.

### Task 2: Enabling ConfigProxy MBean

To discover and monitor jdbc components, you must enable ConfigProxy MBean.

To enable ConfigProxy MBean, follow these steps:

- 1. In the WebSphere Admin console, click **Servers > Server Types > WebSphere application servers**.
- 2. In the Application servers pane, click the **server** link.

The Configuration tab appears.

- 3. In the **Configuration** tab, click **Server Infrastructure > Administration > Administration services > Custom properties**.
- 4. If the com.ibm.websphere.management.enableConfigMBean property exists, perform the following steps and go to [step](#page-22-0) 6 else, go to [step](#page-22-1) 5:
	- a. Click com.ibm.websphere.management.enableConfigMBean property.

The Configuration tab appears.

- <span id="page-22-1"></span>b. Set the value to **true**.
- 5. If the com.ibm.websphere.management.enableConfigMBean property does not exist, perform the following steps:
	- a. Click **New**.
	- b. In the **Configuration** tab, under General Properties, specify the name as **com.ibm.websphere.management.enableConfigMBean**.
	- c. Specify the value as **true**.
- <span id="page-22-0"></span>6. Click **OK**.
- 7. Restart the WebSphere Application Server.

# <span id="page-23-0"></span>Chapter 3: Getting Started

The following section provides step-by-step information about monitoring the IBM WebSphere Application Servers from the BSM 9.2x or OMi 10.x console.

If you have already installed the OMi MP for IBM WebSphere Application Server 1.00 and deployed WebSphere Management Templates and Aspects, then after installing OMi MP for IBM WebSphere Application Server 1.01 perform the tasks mentioned in section ["Additional](#page-34-0) tasks for OMi MP for IBM [WebSphere](#page-34-0) Application Server 1.01".

### <span id="page-23-1"></span>Task 1: Adding Nodes to BSM 9.2x or OMi 10.x Console

**Note:** If the WebSphere Application Servers that you want to monitor is already being monitored by Smart Plug-in for WebSphere Application Server (SPI for WebSphere Application Server), then remove the SPI artifacts and datasources from the managed node hosting the WebSphere Application Server before proceeding.

**Note:** If the node already exists in RTSM, you can skip this step and proceed to Task 2.

Before you begin monitoring, you need to add the nodes.

1. Open the Monitored Nodes pane from Administration:

On BSM 9.2x, click **Admin > Operations Management > Setup > Monitored Nodes**.

On OMi 10.x, click **Administration > Setup and Maintenance > Monitored Nodes**.

- 2. In the Node Views pane, click **Predefined Node Filter > Monitored Nodes** and then click and then select **Computer > <select the OS Type>**. The Create New Monitored Nodes dialog box appears.
- 3. Specify the Primary DNS Name, IP Address, Operating System, and Processor Architecture of the node and click **OK**.

### <span id="page-24-0"></span>Task 2: Enabling the Enrichment Rules

You must enable the following enrichment rules to populate the WebSphere CI's display label with additional information about container or the hostname:

- SoftwareElementDisplayLabelForNewHost
- SoftwareElementDisplayLabelForExistingHost
- SoftwareElementDisplayLabelPopulator

The Enrichment Rules must be enabled to reconcile more than one j2eedomain CI with the same name as a single CI entity.

To enable the Enrichment Rules, follow these steps:

1. Open the Enrichment manager:

On BSM 9.2x, click **Admin > RTSM Administration > Modeling > Enrichment manager**.

On OMi 10.x, click **Administration > RTSM Administration > Modeling > Enrichment manager**.

- 2. In the Enrichment Rules pane, select **SoftwareElementDisplayLabelForNewHost** from the list.
- 3. Right-click and select **Properties**. The Enrichment Rule Properties window appears.
- 4. Click **Next**.
- 5. Select **Rule is Active**.
- 6. Click **Finish**.
- 7. In the Enrichment Rules pane, click  $\Box$  to save the changes.
- 8. Select **SoftwareElementDisplayLabelForExistingHost** and repeat steps 3 to 7.
- 9. Select **SoftwareElementDisplayLabelPopulator** and repeat steps 3 to 7.
- 10. In the Enrichment Rules pane, click **Root > Operations Management > J2EE Application Servers**.
- 11. Select **WebSphereJ2EEDomainReconciliation** and repeat steps 3 to 7.

### <span id="page-25-0"></span>Task 3: Deploying the WebSphere Discovery Aspect

The WebSphere Discovery Aspect enables you to discover IBM WebSphere Application Server instances in the environment. To discover the IBM WebSphere Application Server CIs on the added managed nodes, you must deploy the WebSphere Discovery Aspect to a Computer CI.

The WebSphere Discovery Aspect deployment discovers the Configuration Item (CIs) of the following CI types (CITs):

- j2eedomain
- websphereas

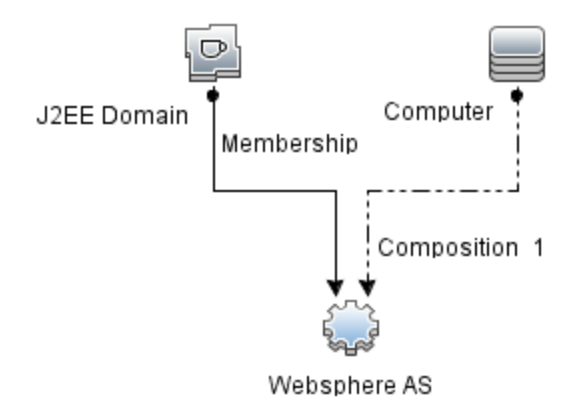

To deploy the WebSphere Discovery Aspect, follow these steps:

1. Open the Management Templates & Aspects pane:

On BSM 9.2x, click **Admin > Operations Management > Monitoring > Management Templates & Aspects**.

On OMi 10.x, click **Administration > Monitoring > Management Templates & Aspects**.

2. In the Configuration Folders pane:

Click **Configuration Folders > Application Server Management > IBM WebSphere Management > Aspects**

- 3. In the Aspects folder, click **WebSphere Discovery** Aspect, and then click to open the Assign and Deploy Wizard.
- 4. In the **Configuration Item** tab, select the configuration item to which you want to deploy the Discovery Aspect and then click **Next**.

The **Required Parameters** tab opens and a message appears stating that there are no parameters that require editing for this Assignment.

- 5. In the **Required Parameters** tab, click **Next**.
- 6. *(Optional)*. In the **All Parameters** tab on BSM 9.2x or **Parameter Summary** tab on OMi 10.x, to change the default value of the Frequency of WebSphere\_MPlog parameter, follow the steps:
	- a. Select the parameter and then click  $\mathcal O$ . The Edit Parameter dialog box opens.
	- b. Click **Value**, specify the value.
	- c. Click **OK**.
- 7. In the **All Parameters** tab on BSM 9.2x or **Parameter Summary** tab on OMi 10.x, click **Next**.
- 8. *(Optional)*. In the **Configure Options** tab, if you do not want to enable the assignment immediately, follow the step:

On BSM 9.2x, clear the **Enable Assigned Objects** check box.

On OMi 10.x, clear the **Enable Assignment(s)** check box.

You can then enable the assignment later using the Assignments & Tuning pane.

9. Click **Finish**.

**Note:** After the WebSphere Discovery Aspect is deployed, a message stating the Assignment and deployment jobs created appears. To check the status of the deployment job, go to the following location:

On BSM 9.2x, click **Admin > Operations Management > Monitoring > Deployment Jobs**.

On OMi 10.x, click **Administration > Monitoring > Deployment Jobs**.

### <span id="page-26-0"></span>Task 4: Verifying Discovery

After you deploy the WebSphere Discovery Aspect, you can verify if the CIs are populated in the View Explorer.

1. Open the Event Perspective pane:

On BSM 9.2x, click **Applications > Operations Management > Event Perspective**.

On OMi 10.x, click **Workspaces > Operations Console > Event Perspective**.

In the View Explorer, select the **WebSphere\_Deployment\_View** from the drop-down list. You can see the CIs associated with the **WebSphere\_Deployment\_View**.

### <span id="page-27-0"></span>Task 5: Deploying the WebSphere Management Templates or WebSphere Aspects

If you are using the **Monitoring Automation for Composite Applications** license, you can either deploy WebSphere Management Templates to the j2eedomain CI or WebSphere Aspects to the websphereas CI. For more information about deploying WebSphere Management Templates, go to "Task 5a: Identifying and Deploying WebSphere [Management](#page-28-0) Templates". For more information about deploying WebSphere Aspects, go to "Task 5b: Deploying [WebSphere](#page-31-0) Aspects".

If you are using the **Monitoring Automation for Servers** license, you can deploy WebSphere Aspects. For more information about deploying WebSphere Aspects, go to "Task 5b: [Deploying](#page-31-0) [WebSphere](#page-31-0) Aspects".

### <span id="page-27-1"></span>Management Pack Data Collection Process

The frequency (polling interval) at which each Aspect must be monitored is predefined with a default value in a specific frequency parameter. Frequency parameter is an expert parameter that is defined for each of the metrics regardless of whether they are for generating events or not.

Following are the four predefined frequency parameters:

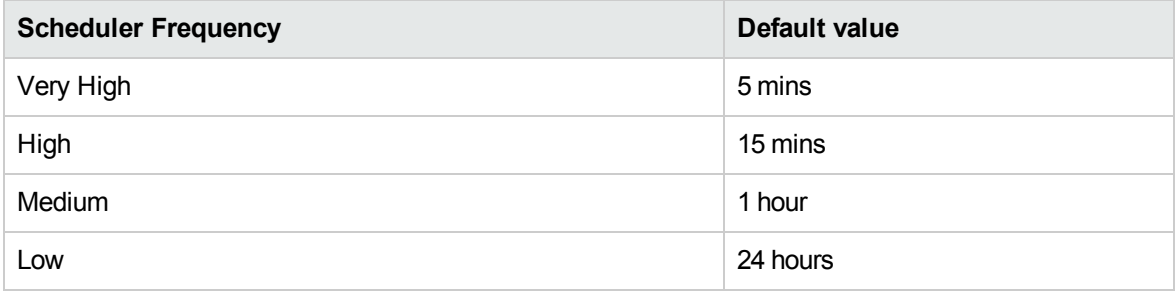

After Management Templates and Aspects are deployed, collector is triggered based on the parameter value in a specific Aspect. You can modify the default value of the parameter at following two levels:

- <span id="page-28-0"></span>• During deployment of the Management Template or Aspects using the Management Templates & Aspects pane
- After deployment using the Assignments & Tuning pane.

# Task 5a: Identifying and Deploying WebSphere Management Templates

Before deploying the WebSphere Management Templates, you must deploy the WebSphere Discovery Aspect. For more information, see "Task 3: Deploying the [WebSphere](#page-25-0) Discovery Aspect".

The WebSphere Management Template discovers the CIs of the following CITs and completes the topology as shown in the following figure:

- <sup>l</sup> JVM
- J2EE Application
- JDBC Data Source

Task 5: Deploying the WebSphere Management Templates or WebSphere Aspects

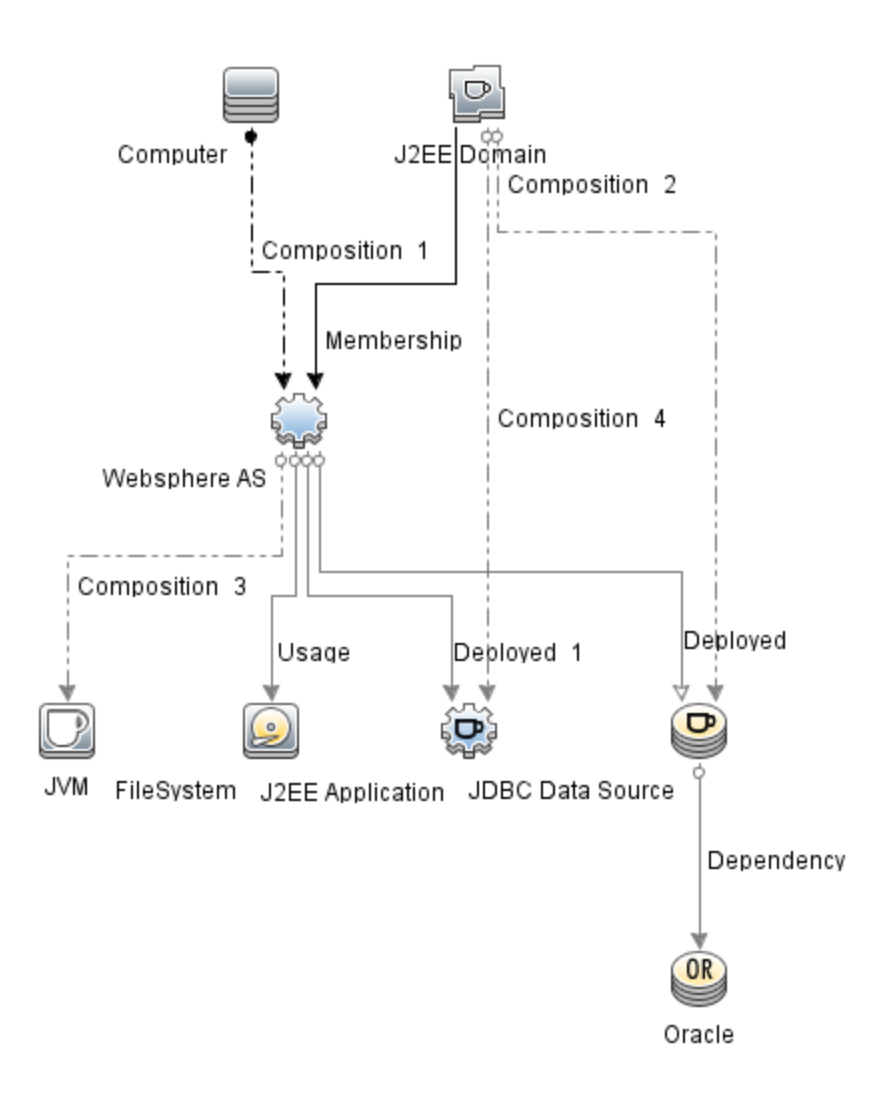

You can identify the WebSphere Management Template suitable for your environment by following these recommendations:

- . If you want to monitor the primary areas of IBM WebSphere Application Server such as server status, JVM, JDBC, EJB and Servlets, and server logs, you can deploy the **Essential WebSphere Management Template**.
- If you want to monitor the primary and advanced areas of IBM WebSphere Application Server such as transactions, cluster status cache usage, and threads, you can deploy the **Extensive WebSphere Management Template**.
- If you want to monitor composite applications comprising IBM WebSphere Application Servers, Oracle databases, and the underlying infrastructure, you can deploy the Extensive WebSphere and Oracle Database Management Template.

To deploy the WebSphere Management Templates to the WebSphere cell CIs (j2eedomain), follow these steps:

1. Open the Management Templates & Aspects pane:

On BSM 9.2x, click **Admin > Operations Management > Monitoring > Management Templates & Aspects**.

On OMi 10.x, click **Administration > Monitoring > Management Templates & Aspects**.

2. In the Configuration Folders pane:

**Configuration Folders > Application Server Management > IBM WebSphere Management > Management Templates**

- 3. In the Management Templates folder, click the Management Template that you want to deploy, and then click  $\ddot{\bullet}$ . The Assign and Deploy wizard opens.
- 4. In the **Configuration Item** tab, click the j2ee Domain CI to which you want to assign the Management Template, and then click **Next**. You can select multiple items by holding down the **CTRL** or **SHIFT** key while selecting them. Click **Next** to accept the CIs and go to **Required Parameters**.
- 5. In the **Required Parameters** tab, you must specify the values of all the parameters that are listed (Username and Password). To specify the values of the parameters, follow the steps:
	- a. Select the parameter and then click  $\mathcal{O}$ . The Edit Parameter dialog box opens.
	- b. Click **Value**, specify the value.
	- c. Click **OK**.

**Note:** You must specify values for all the parameters to be able to continue the configuration process.

**Note:** The credentials given during the deployment of a Management Template should have required privileges. For more information see the section User [Privileges.](#page-9-0)

- 6. Click **Next**.
- 7. In the **All Parameters** tab on BSM 9.2x or **Parameter Summary** on OMi 10.x, you can override the default value of any parameters. You can specify a value for each parameter at the Management Template level. By default, parameters defined as expert parameters are not shown. To view expert parameters, click **Show Expert Parameters**.

**Note:** If the protocol configured for data collection is JSR160RMI, the values for the parameters ( WebSphere Application Server JMX Connector Type and WebSphere Application Server Port Number) must be specified.

- 8. Click **Next**.
- 9. *(Optional)*. If you do not want to enable the assignment immediately, follow the step:

On BSM 9.2x, clear the **Enable Assigned Objects** check box.

On OMi 10.x, clear the **Enable Assignment(s)** check box.

You can then enable the assignment later using the Assignments & Tuning pane.

<span id="page-31-0"></span>10. Click **Finish**.

### Task 5b: Deploying WebSphere Aspects

Before deploying the WebSphere Aspects, you must deploy the WebSphere Base Aspect to discover the CIs of the following CITs:

- <sup>l</sup> JVM
- J2EE Application
- JDBC Data Source

To deploy the WebSphere Base Aspect, follow these steps:

1. Open the Management Templates & Aspects pane:

On BSM 9.2x, click **Admin > Operations Management > Monitoring > Management Templates & Aspects**.

On OMi 10.x, click **Administration > Monitoring > Management Templates & Aspects**.

2. In the Configuration Folders pane:

Click **Configuration Folders > Application Server Management > IBM WebSphere Management > Aspects > WebSphere Base**

- 3. In the Aspects folder, click the WebSphere Aspect, and then click . The Assign and Deploy wizard opens.
- 4. In the **Configuration Item** tab, Select the WebSphere CI and then click **Next**. You can select

multiple items by holding down the **CTRL** or **SHIFT** key while selecting them. Click **Next** to accept the CIs and go to **Required Parameters**.

**Note:** If you want to deploy Aspects to Node CIs, select **Also show CIs of type Node**.

5. In the **Required Parameters** tab, you must specify the values of all the parameters that are listed (Username and Password). To specify the values of the parameters, you can select the parameter and then click **.** The Edit Parameter dialog box opens. Click Value, specify the value, and then click **OK**.

**Note:** You must specify values for all the parameters to be able to continue the configuration process.

**Note:** The credentials given during the deployment of a Management Template should have required privileges for OMi MP for IBM WebSphere Application Server to collect performance management data.

- 6. Click **Next**.
- 7. In the **All Parameters** tab on BSM 9.2x or **Parameter Summary** tab on OMi 10.x, you can override the default value of any parameter. You can specify a value for each parameter at the Management Template level. By default, parameters defined as expert parameters are not shown. To show expert parameters, click **Show Expert Parameters**.

**Note:** If the protocol configured for data collection is JSR160RMI, the values for the parameters (WebSphere Application Server JMX Connector Type and WebSphere Application Server Port Number) must be specified.

- 8. Click **Next**
- 9. *(Optional)*. If you do not want to enable the assignment immediately, follow the step:

On BSM 9.2x, clear the **Enable Assigned Objects** check box.

On OMi 10.x, clear the **Enable Assignment(s)** check box.

You can then enable the assignment later using the Assignments & Tuning pane.

10. Click **Finish**.

## <span id="page-33-0"></span>Task 6: Verifying Discovery for Extended Topology

After you deploy the WebSphere Management Templates or WebSphere Base Aspect, you can verify if the CIs are populated in the View Explorer.

To view the CIs in the View Explorer, follow these steps:

1. Open the Event Perspective pane:

On BSM 9.2x, click **Applications > Operations Management > Event Perspective**.

On OMi 10.x, click **Workspaces > Operations Console > Event Perspective**.

2. In the View Explorer, select **WebSphere\_Deployment\_View** from the drop-down list. You can see the extended topology comprising CIs associated with the **WebSphere\_Deployment\_View**

#### as shown in the following figure.

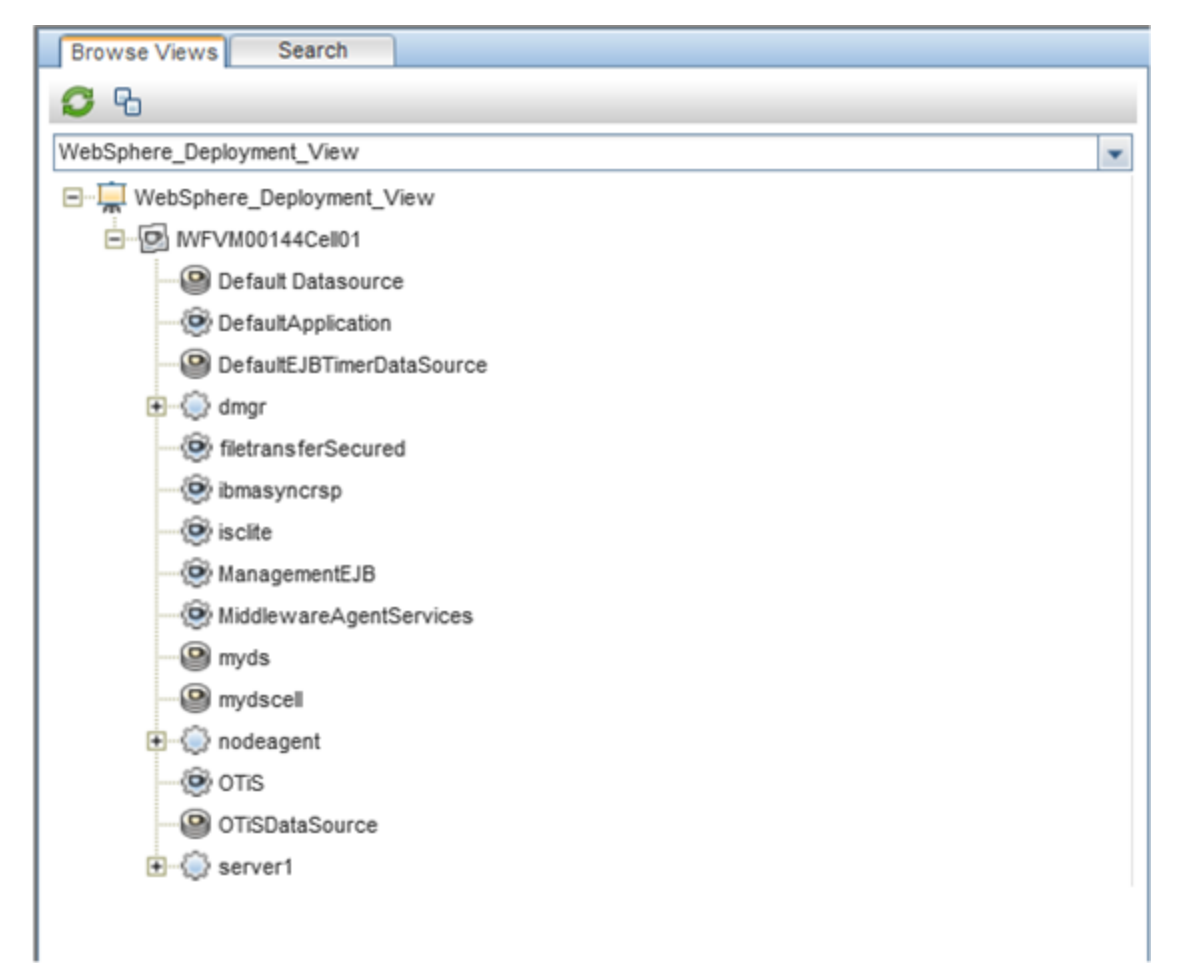

### <span id="page-34-0"></span>Additional tasks for OMi MP for IBM WebSphere Application Server 1.01

You must perform the following tasks, if OMi MP for IBM WebSphere Application Server 1.00 is used for monitoring the WebSphere Application Server instances in your environment. You must stop the monitoring, update the Management Templates and Aspects to latest version and then restart monitoring.

#### Perform following steps:

- 1. Stop monitoring all the WebSphere instances by following the steps:
	- a. Open the Event Perspective pane:

On BSM 9.2x, click **Application > Operations Management > Event Perspective > View Explorer > Browse Views**.

On OMi 10.x, click **Workspaces > Event Perspective > View Explorer > Browse Views**.

- b. In the **Browse Views** tab, Select the **WebSphere\_Deployment\_View** from the drop-down list.
- c. Right-click a WebSphere node and click **Launch Tool**. The Preview Tool Execution page opens.
- d. Select the **Stop WebSphere Monitoring** tool and click **Run Tool**.

**Note:** You must run the **Stop WebSphere Monitoring** tool on each node CI.

- 2. On the managed node, perform the following steps:
	- a. Navigate to the location <OvDataDir>/conf/WebSphere/wbsjmx and delete the file WebSphere Config.collConfig.
	- b. Delete the directory <OvDataDir>/tmp/WebSphere.
- 3. To update Management Templates or Aspects to the latest version, perform the following steps for each Management Template or Aspect assignment on each node:

**Note:** You must deploy WebSphere Management Templates to the **J2EE Domain** CI or WebSphere Aspects to **WebSphere AS** CI.

- a. On BSM 9.2x, to update perform the following steps:
	- i. Open the Management Template & Aspects pane:

#### **Admin > Operations Management > Monitoring > Management Templates & Aspects**.

ii. In the Configuration Folders pane:

#### **Configuration Folders > Application Server Management > IBM WebSphere Management**

iii. To deploy the latest version of Essential WebSphere Management Template:

In the Management Templates & Aspects pane, expand the **Essential WebSphere Management Template** and select **1.100** version and click **Assign and Deploy Item**.

Similarly, you can select the 1.100 version of the required Management Template or Aspects and click  $\ddot{\bullet}$ .

- b. On OMi 10.x, to update perform the following steps:
	- i. Open the Assignments & Tuning pane:

#### **Administration > Monitoring > Assignments & Tuning**

- ii. In the Browse Views pane, select the **WebSphere Deployment View** view and select each CI where version update is required.
- iii. Click **Show Assignments That Require an Update**.

All the Management Templates and Aspects that requires an update are listed.

iv. Select each of the Management Templates and Aspects and click **Update Assigned Item**.

The Update Assigned Item dialog box appears.

- v. In the **Update Options** tab, follow these steps:
	- **.** Select the latest version from the **Update to Version** drop down list.
	- <sup>l</sup> If you select **Use parameter values from existing assignments**, only the new mandatory parameters that do not have a default value are listed.
	- <sup>l</sup> If you select **Use default parameter values from version selected above**, all mandatory parameters from the selected Management Template or Aspect version that do not have a default value are displayed. These parameters must be edited before proceeding to the next step of the wizard.
- vi. Click **Next**.

To change a parameter, double-click or select the parameter from the list and click **Edit**.

The Edit Parameter dialog opens.

- vii. Click **Next** to go to **Parameter Summary** tab.
- viii. Click **Finish** to save the changes and close the wizard. The assigned item is updated to the specified Management Template or Aspect version.
- 4. To check the status of the deployment job, go to the following location:

On BSM 9.2x, click **Admin > Operations Management > Monitoring > Deployment Jobs**.

On OMi 10.x, click **Administration > Monitoring > Deployment Jobs**.

If the deployment fails, remove the failed Deployment Jobs and re-deploy.

## <span id="page-37-0"></span>Checking the Topology Synchronization **Settings**

**Note:** It is recommended to check the Topology Synchronization settings if a node or a Configuration Item (CI) is monitored by Operations Manager.

1. Open the Infrastructure Settings from Administration:

On BSM 9.2x, click **Admin > Platform > Setup and Maintenance > Infrastructure Settings**. On OMi 10.x, click **Administration > Setup and Maintenance > Infrastructure Settings**.

- 2. In the Infrastructure Settings pane, select **Applications > Operations Management**.
- 3. In the Operations Management HPOM Topology Synchronization Settings, Packages for Topology Sync contains the packages that are used for topology synchronization. In addition to other packages, ensure that you have the **default;nodegroups;operationsagent;HPOprSys;HPOprJEE** packages.
- 4. If the package is not available, add the toposync package by following these steps:
	- a. In the Packages for Topology Sync, click  $\mathscr{O}$ .
	- b. In Value, add **default;nodegroups;operations-agent;HPOprSys;HPOprJEE** and click **Save**.

# <span id="page-38-0"></span>Appendix A: Installing Additional BSM Software Update

This section provides detailed information about installing the software update in a distributed BSM environment. In a distributed BSM environment, the BSM DPS and BSM GWS are available on different systems. The additional software update needs to be installed on both the BSM DPS and BSM GWS.

<span id="page-38-1"></span>If you do not have a distributed BSM environment, you can skip the following section and go to "Installing Additional Software Update in a Typical BSM [Environment".](#page-41-0)

### Installing Additional Software Update on BSM DPS

To install the additional software update on BSM DPS running in a distributed BSM environment, follow these steps:

1. Run the following commands to check the version of the current opr-config-contentserver.war file:

#### **On Linux:**

cd /opt/HP/BSM/opr/webapps

/opt/HP/BSM/opr/support/what.sh ./opr-config-content-server.war

#### **On Windows:**

Go to the drive where BSM is installed:

cd /d %TOPAZ\_HOME%\opr\webapps

cscript %TOPAZ HOME%\opr\support\what.vbs opr-config-content-server.war

**Note:** If the version number is lower than 09.23.174, then proceed to the next step. If the version number is 09.23.174 or higher, then the current BSM installation already contains the required software update and you do not need to perform the remaining steps in this section.

2. Run the following command to stop the BSM services running on BSM DPS:

#### **On Linux:**

/opt/HP/BSM/scripts/run\_hpbsm stop

#### **On Windows:**

%TOPAZ HOME%\bin\SupervisorStop.bat

3. Take a backup of the existing opr-config-content-server.war file, which exists in the following folder:

**On Linux:**

/opt/HPBSM/opr/webapps

#### **On Windows:**

%TOPAZ HOME%\opr\webapps

The opr-config-content-server.war file must be backed up to a different folder.

4. Extract the HPOprMA update.zip to a temporary folder and copy opr-config-contentserver.war to the following folder:

#### **On Linux:**

/opt/HPBSM/opr/webapps

#### **On Windows:**

%TOPAZ HOME%\opr\webapps

5. Run the following command to deploy the new WAR file from the extracted ZIP file:

#### **On Linux:**

/opt/HP/BSM/opr/bin/oprcfg-configuration.sh -setup omi -noGW

#### **On Windows:**

cscript %TOPAZ HOME%\opr\bin\oprcfg-configuration.vbs -setup omi -noGW

6. Run the following command to start the BSM services:

#### **On Linux:**

/opt/HP/BSM/scripts/run\_hpbsm start

#### **On Windows:**

%TOPAZ\_HOME%\bin\SupervisorStart.bat

# <span id="page-40-0"></span>Installing Additional Software Update on BSM GWS

To install the additional software update on BSM GWS running in a distributed BSM environment, follow these steps:

1. Run the following commands to check the version of the current opr-config-server.war file:

#### **On Linux:**

cd /opt/HP/BSM/opr/webapps

/opt/HP/BSM/opr/support/what.sh ./opr-config-server.war

#### **On Windows:**

Go to the drive where BSM is installed:

cd /d %TOPAZ\_HOME%\opr\webapps

cscript %TOPAZ HOME%\opr\support\what.vbs opr-config-server.war

**Note:** If the version number is lower than 09.23.174, then proceed to the next step. If the version number is 09.23.174 or higher, then the current BSM installation already contains the required software update and you do not need to perform the remaining steps in this section.

2. Run the following command to stop the BSM services running on BSM GWS:

#### **On Linux:**

/opt/HP/BSM/scripts/run\_hpbsm stop

#### **On Windows:**

%TOPAZ HOME%\bin\SupervisorStop.bat

3. Take a backup of the existing opr-config-server.war file which exists in the following folder:

#### **On Linux:**

/opt/HPBSM/opr/webapps

#### **On Windows:**

%TOPAZ HOME%\opr\webapps

The opr-config-server.war file must be backed up to a different folder.

4. Extract the HPOprMA update.zip to a temporary folder and copy opr-config-server.war to the following folder:

**On Linux:**

/opt/HPBSM/opr/webapps

#### **On Windows:**

%TOPAZ HOME%\opr\webapps

5. Run the following command to deploy the new WAR file from the extracted ZIP file:

#### **On Linux:**

/opt/HP/BSM/opr/bin/oprcfg-configuration.sh -setup omi

#### **On Windows:**

cscript %TOPAZ HOME%\opr\bin\oprcfg-configuration.vbs -setup omi

6. Run the following command to start the BSM services:

#### **On Linux:**

/opt/HP/BSM/scripts/run\_hpbsm start

#### **On Windows:**

<span id="page-41-0"></span>%TOPAZ HOME%\bin\SupervisorStart.bat

### Installing Additional Software Update in a Typical BSM Environment

In a typical BSM environment, the BSM DPS and BSM GWS are available in the same system. To install the additional software update in a typical BSM environment, perform the following steps:

1. Run the following commands to check the version of the current opr-config-server.war:

#### **On Linux:**

cd /opt/HP/BSM/opr/webapps

/opt/HP/BSM/opr/support/what.sh ./opr-config-server.war

#### **On Windows:**

Go to the drive where BSM is installed:

cd /d %TOPAZ\_HOME%\opr\webapps

cscript %TOPAZ HOME%\opr\support\what.vbs opr-config-server.war

**Note:** If the version number is lower than 09.23.174, then proceed to the next step. If the version number is 09.23.174 or higher, then the current BSM installation already contains the required software update and you do not need to perform the remaining steps in this section.

2. Run the following command to stop the BSM services running on BSM Server:

#### **On Linux:**

/opt/HP/BSM/scripts/run\_hpbsm stop

#### **On Windows:**

%TOPAZ HOME%\bin\SupervisorStop.bat

3. Take a backup of the existing opr-config-server.war file which exists in the following folder:

#### **On Linux:**

/opt/HPBSM/opr/webapps

#### **On Windows:**

%TOPAZ HOME%\opr\webapps

The opr-config-server.war file must be backed up to a different folder.

4. Extract the HPOprMA update.zip to a temporary folder and copy opr-config-server.war to the following folder:

#### **On Linux:**

/opt/HPBSM/opr/webapps

#### **On Windows:**

%TOPAZ HOME%\opr\webapps

5. Run the following command to deploy the new WAR file from the extracted ZIP file:

#### **On Linux:**

/opt/HP/BSM/opr/bin/oprcfg-configuration.sh -setup omi

#### **On Windows:**

cscript %TOPAZ\_HOME%\opr\bin\oprcfg-configuration.vbs -setup omi

6. Run the following command to start the BSM services:

#### **On Linux:**

/opt/HP/BSM/scripts/run\_hpbsm start

#### **On Windows:**

%TOPAZ\_HOME%\bin\SupervisorStart.bat

# <span id="page-44-0"></span>Send documentation feedback

If you have comments about this document, you can contact the [documentation](mailto:docfeedback@hpe.com?subject=Feedback on Installation Guide (OMi Management Pack for IBM WebSphere Application Server 1.01)) team by email. If an email client is configured on this system, click the link above and an email window opens with the following information in the subject line:

#### **Feedback on Installation Guide (OMi Management Pack for IBM WebSphere Application Server 1.01)**

Just add your feedback to the email and click send.

If no email client is available, copy the information above to a new message in a web mail client, and send your feedback to docfeedback@hpe.com.

We appreciate your feedback!